# JHJDS2022S\JHJDS2012S\JHJDS2023 系列手持数字存储示波器简介

 JHJDS2022S\JHJDS2012S\JHJDS2023 手持示波器是由本公司自主研发生产的便携设备;本产品体积小巧、 携带方便、操作灵活;采用彩色 TFTLCD 及弹出式菜单显示,实现了它的易用性,大大提高了用户的工作效 率。

 此外,本款示波器性能优越、功能强大、价格实惠,具有较高性价比。它的实时采样率可高达 200MSa/S, 可满足捕捉速度快、复杂信号的市场需求;支持 USB 设备存储,用户还可通过 USB 进行升级,最大程度满足 客户需求。

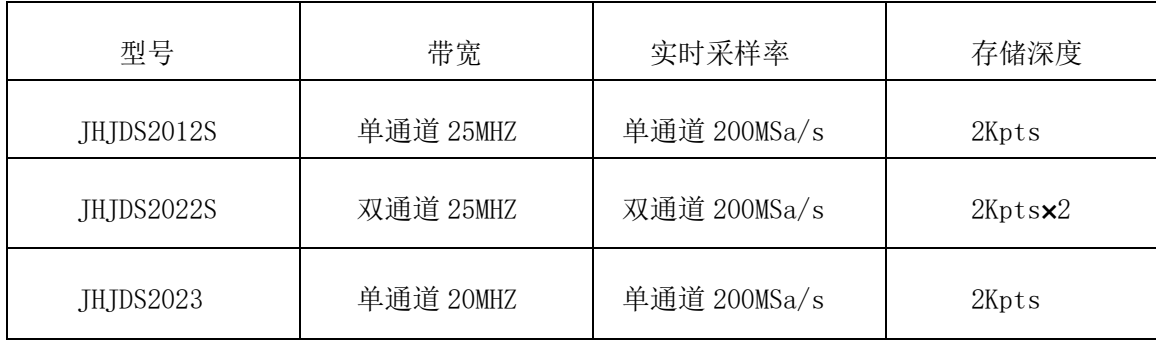

# 特点:

- 全新的超薄外观设计、体积小巧、重量轻、携带更方便
- 彩色 TFTLCD 显示,320\*240 分辨率,波形显示更清晰、稳定
- 双模拟通道(示波表为单通道模拟)
- 支持 USB 存储设备
- 自带支架,方便测量
- 具备边沿触发功能,可自动检测支持(50Hz—40MHz)
- 支持时间和电压光标
- 多种波形数学相加功能
- 支持中、英文菜单显示
- JHJDS2012S 示波器与万用表通道隔离
- 多种显示风格:彩色显示、黑白显示
- 支持自动关机功能及省电模式:时间可设置
- 背光亮度可调节
- 波形可截图保存
- 超长待机:单节电池可连续工作 5 小时左右
- 带有数字万用表功能(仅 JHJDS2012S)

— 具备信号发生器功能(仅 JHJDS2023)

#### JHJDS2022S\JHJDS2012S\JHJDS2023 系列手持示波器附件: JHJDS2022S 示波器: JHJDS2012S 示波表: JHJDS2023 示波器:

# —— 使用说明一份 —— 使用说明一份 —— —— —— —— —— —— 使用说明一份

- 合格证一份 合格证一份 合格证一份
- 
- 
- 锂电池充电器一个 锂电池两节 锂电池两节
- 
- 
- 
- 1: 1/10: 1 探头两根 1: 1/10: 1 探头一根 1: 1/10: 1 探头一根
- 锂电池两节 万用表表笔一对 探头夹一根
	-
	-

- 
- 
- 
- 
- 
- 锂电池充电器一个 锂电池充电器一个

#### 一般安全性要求

了解下列安全性预防措施,以避免人身伤害,并防止本产品或与其相连接的任何其他产品受到损坏。为了避 免可能发生的危险,请务必按照规定使用本产品。

### 只有受过专业培训的人员才能执行维修程序!

### 1.避免起火和人身伤害

● 正确插拔

当探头或测试导线连接到电压源时请勿插拔。

● 正确连接探头

探头地线与地电势相同,请勿将地线连接到高电压上。并且在测试过程中,请勿触摸裸露的接点和部件。

● 杳看所有终端额定值

为了避免火灾和过大电流的冲击,请查看本产品的所有额定值和标记说明。请在连接产品前查阅产品使用说 明以了解额定值的详细信息。

● 请勿开盖操作

如盖板或面板已卸下,请勿操作本产品。

● 避免电路外露

开机后请勿接触外露的接头和元件。

● 怀疑产品出故障时,请勿操作

如果您怀疑本产品已经出现故障,可请合格的维修人员进行检查。

● 保持适当的通风

- 请勿在潮湿环境下操作
- 请勿在易燃、易爆环境中操作
- 请保持本产品表面的清洁和干燥
- 2、安全术语和标记

本手册中的术语。以下属于可能出现在本手册中:

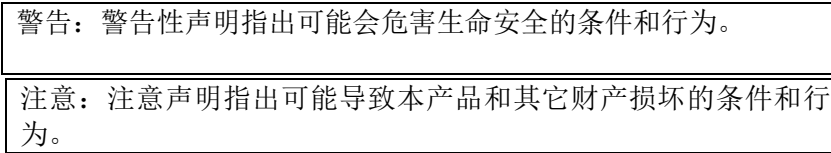

产品上的术语:以下术语可能出现在产品上

- 危险:表示标记附近有直接伤害危险存在。
- 警告:表示标记附近有潜在的伤害危险。
- 注意:表示对本产品及其它财产有潜在的危险。

产品上的符号:以下符号可能出现在本产品上

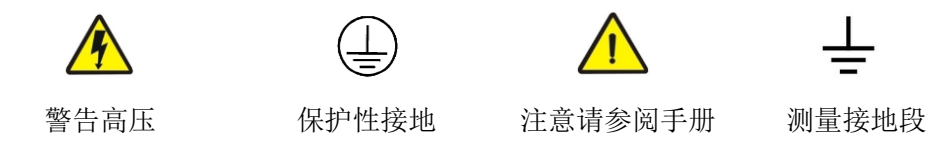

### 内容提要

本手册介绍 JHJDS2022S\JHJDS2012S\JHJDS2023 系列数字手持示波器的操作有关信息。手册包括以下章节:

- ◆ 入门指南:简单介绍了数字手持示波器及示波表的前面板、用户界面、功能检查及探头补偿。
- ◆ 功能介绍及操作:对示波器及万用表的功能及操作做了详细的介绍。
- ◆ 应用示例: 提供一些测量示例, 供读者参考。
- ◆ 系统提示及故障排除:
- ◆ 服务和支持:

◆ 附录:

# 目录

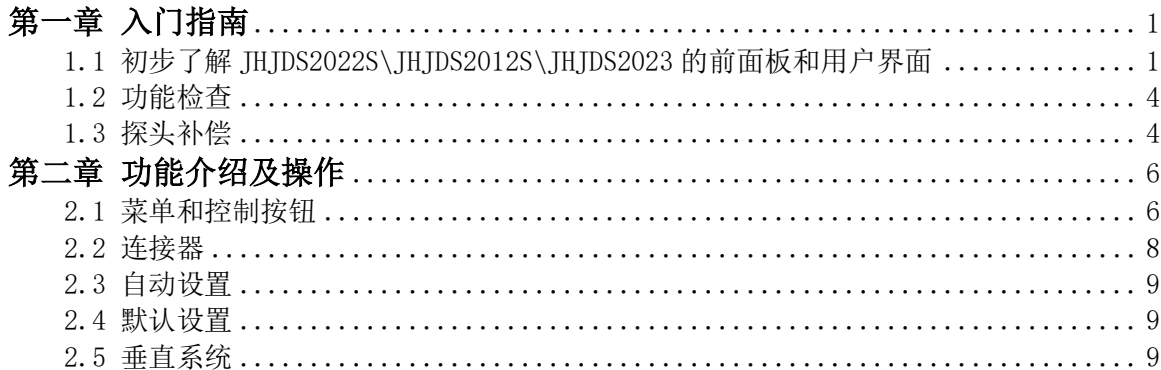

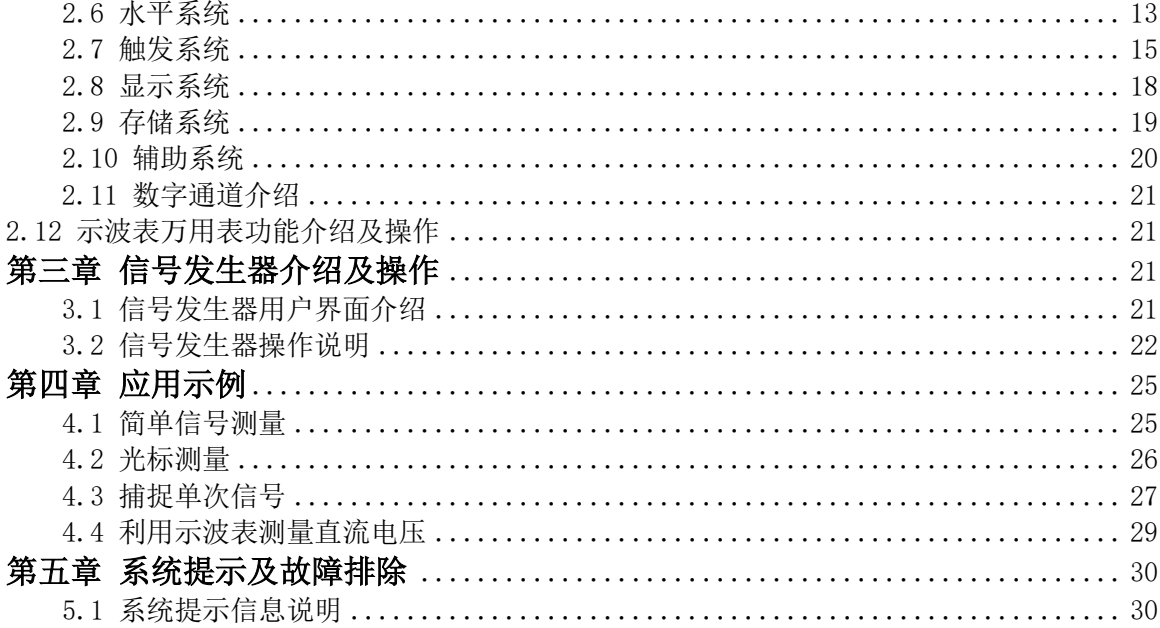

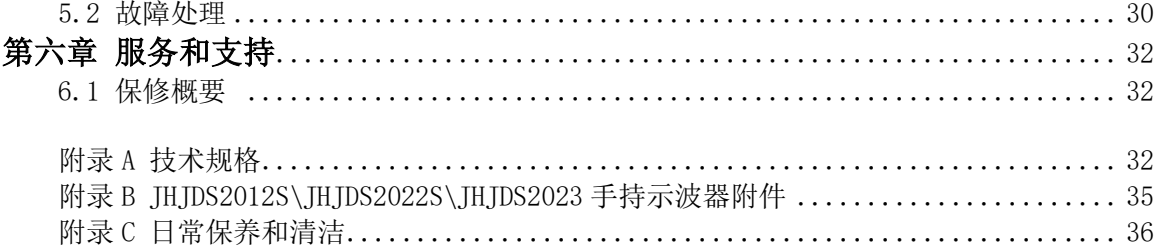

# 第一章 入门指南

JHJDS20 系列数字手持存储示波器是小型、轻便的便携式仪器。向用户提供方便且易操作的前面板,可以进行 基本的测试。

本章主要阐述如何执行以下任务:

△ 初步了解 IHIDS2022S\IHIDS2012S\IHIDS2023 的前面板和用户界面

- △ 进行简要的功能性检查
- △ 进行探头补偿
- △ 匹配探头衰减系数

#### 1.1 初步了解 JHJDS2022S\JHJDS2012S\JHJDS2023 的前面板和用户界面

在对 JHJDS2022S\JHJDS2012S\JHJDS2023 系列数字示波器使用之前,首先要了解示波器的前操作面板。以下 内容对于 JHJDS2022S\JHJDS2012S\JHJDS2023 系列的前面板的操作及功能作简单的描述和介绍, 使您在最短 的时间内熟悉本款示波器的使用。

JHJDS2022S 示波器向用户提供了简单而功能明晰的前面板,以方便用户进行基本操作。在面板上显示屏的正 下方标有各个功能按键。其中"MENU"为菜单操作键,通过它您可以设置当前菜单的不同选项。而红色衬底 的开关机按键为电源按钮,长按它您可以对示波器进行开或关机操作。其它按键为功能按键,通过他们,您 可以进入不同的功能菜单或直接获得特定的功能应用。如图 1-1 JHJDS2012S 系列数字示波表前面板采用英文菜单标识。如图 1-2 JHJDS2023 系列数字示波器前面板采用英文菜单标识。如图 1-3

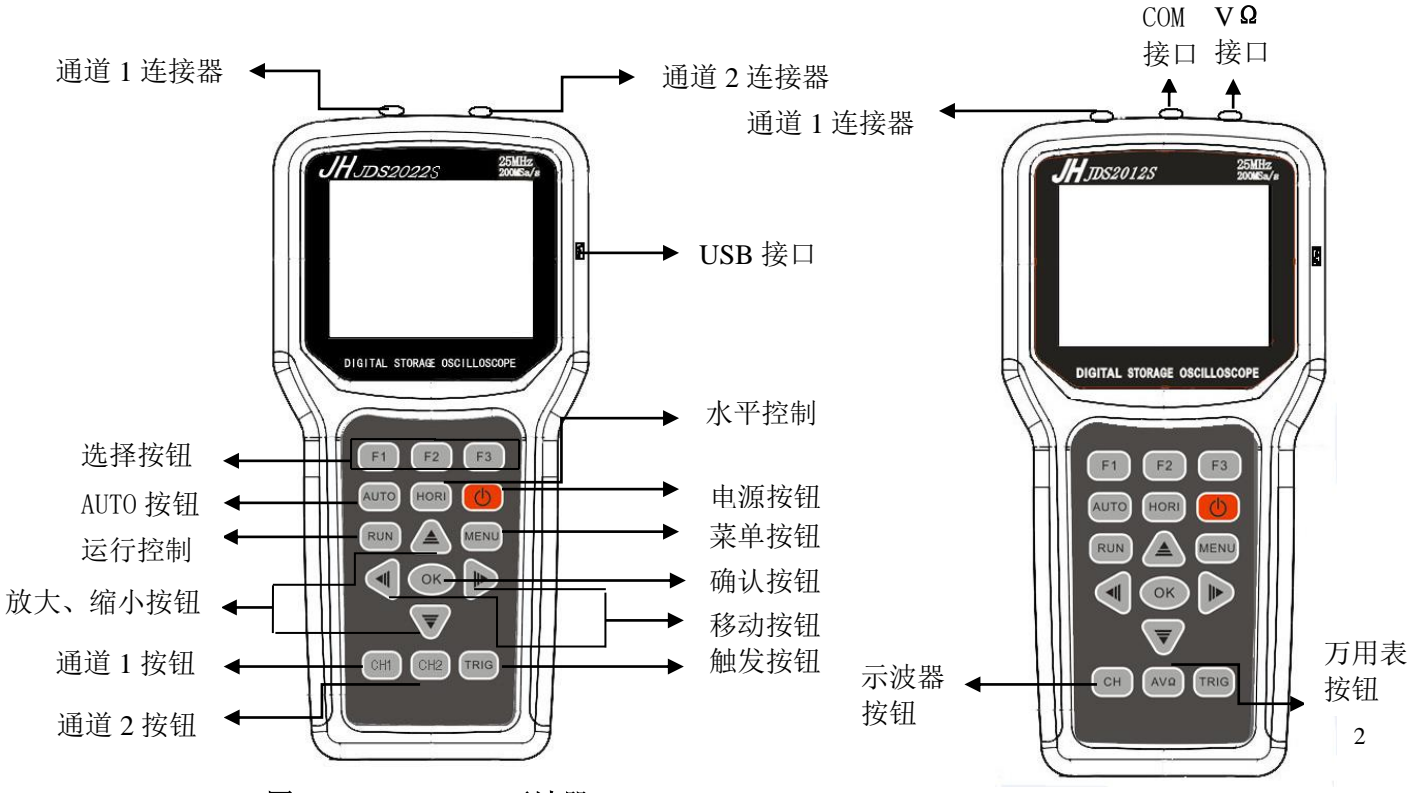

图 1-1 JHJDS2022S 示波器

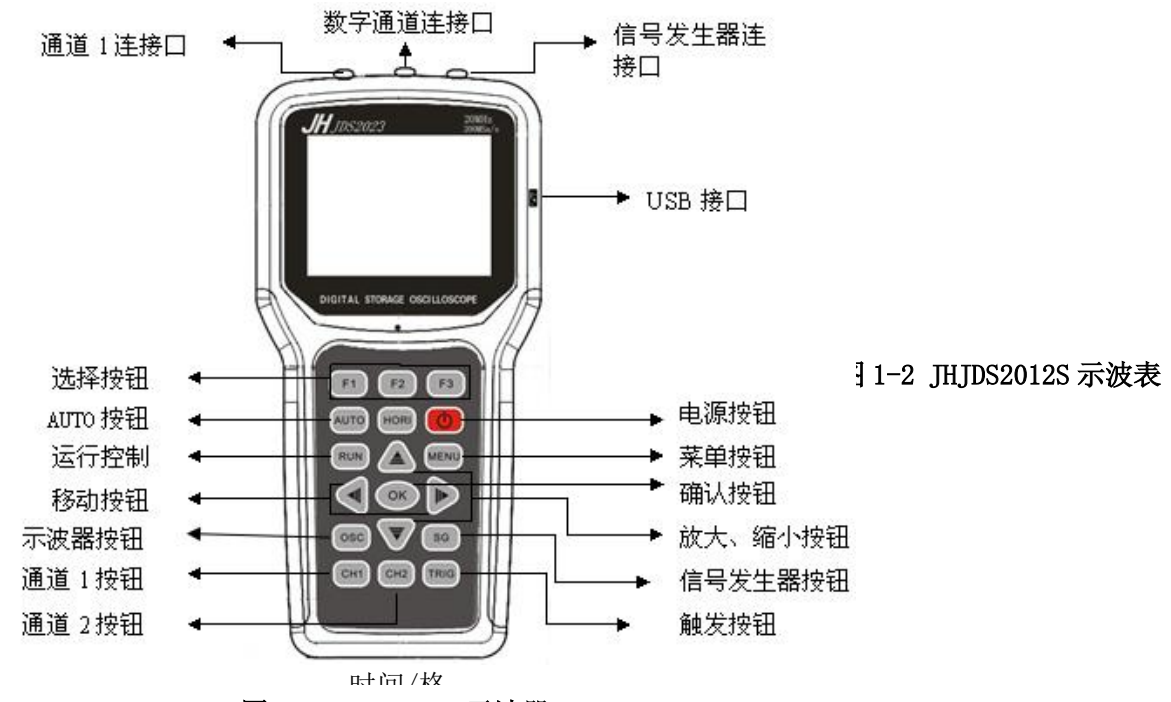

图 1-3 JHJDS2023 示波器

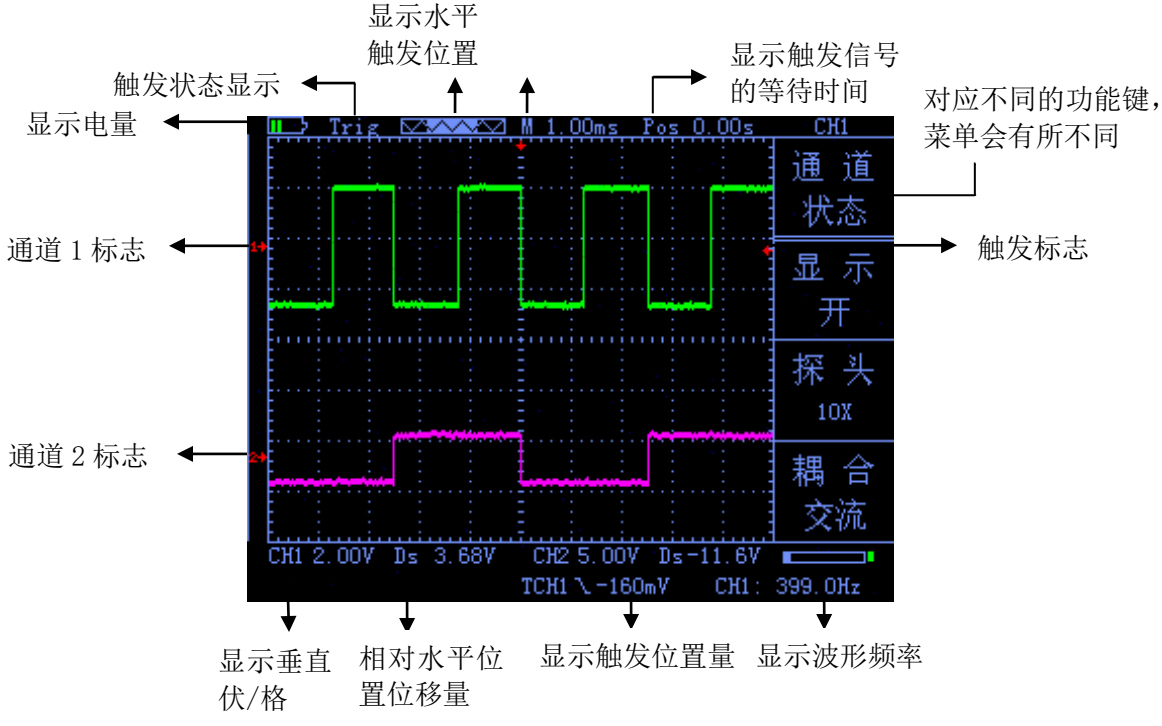

#### 图 1-4 界面显示图

4

#### 1.2 功能检查

执行一次快速功能检查,来验证示波器是否正常工作。请按如下步骤进行:

1.确认示波器已安装上电池后,长按示波器面板上开/关按钮,待界面显示时即可松手。

2.将示波器探头上的开关设定到 1X 并将探头与示波器的通道 1 连接。将探头连接器上的插槽对准 CH1 同轴电 缆插接件上的凸键,按下去即可连接,然后向右旋转以拧紧探头。

3. 把探头的探针和接地夹连接到信号发生器的相应连接端上(建议输入 1KHZ, 约 3V 峰峰值的方波)。按下 "AUTO"按钮。几秒钟内,您可看到波形显示。以同样的方法检查 CH2,按"CH1"按钮找到设置通道 1 的显 示开关菜单, 然后再按"F1"按钮以关闭 CH1, 重复步骤 2 和步骤 3。

#### 1.3 探头

1.探头的安全性

探头主体周围的防护设置可保护手指以防电击。

进行任何测量前,将探头连接到示波器并将接地端接地。

2.探头补偿(详见探头说明书)

在首次将探头与任一输入通道连接时,需要进行此调节,是探头与输入通道匹配。未经补偿校正的探头会导 致测量误差或错误。若调整探头补偿,请按如下步骤:

(1)在通道菜单中将探头选项衰减设置为 10X,将探头上的开关也设定为 10X,并将示波器探头与通道 1 相 连接。如使用探头钩形头,应确保与探头接触可靠。

(2)将探头端部与信号发生器输出连接器相连,接地夹与信号发生器的地线连接器相连,显示通道,然后按 下"AUTO"(自动)按钮。

(3)检查所显示波形的形状。见图 1-5。

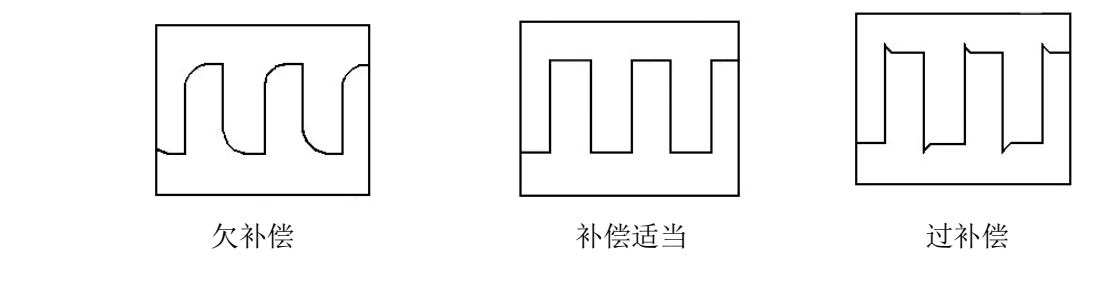

图 1-5

(4) 如有必要,调整探头,必要时重复操作。

# 第二章 功能介绍及操作

为了有效地使用示波器,需要了解示波器的以下功能:

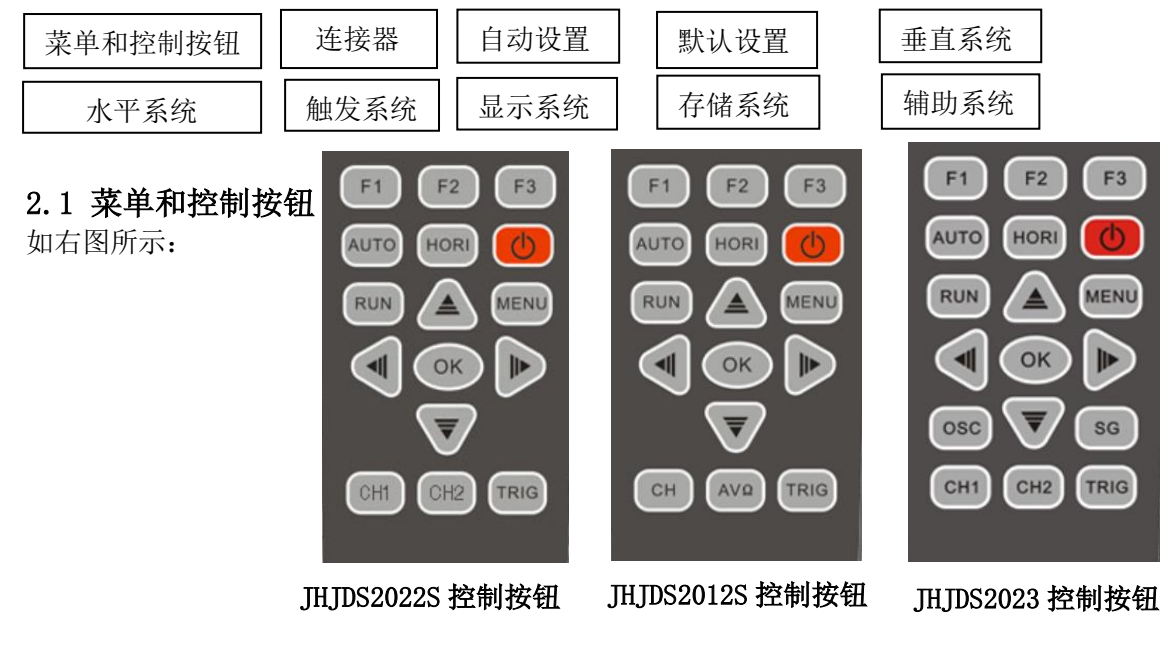

7

## 所有型号

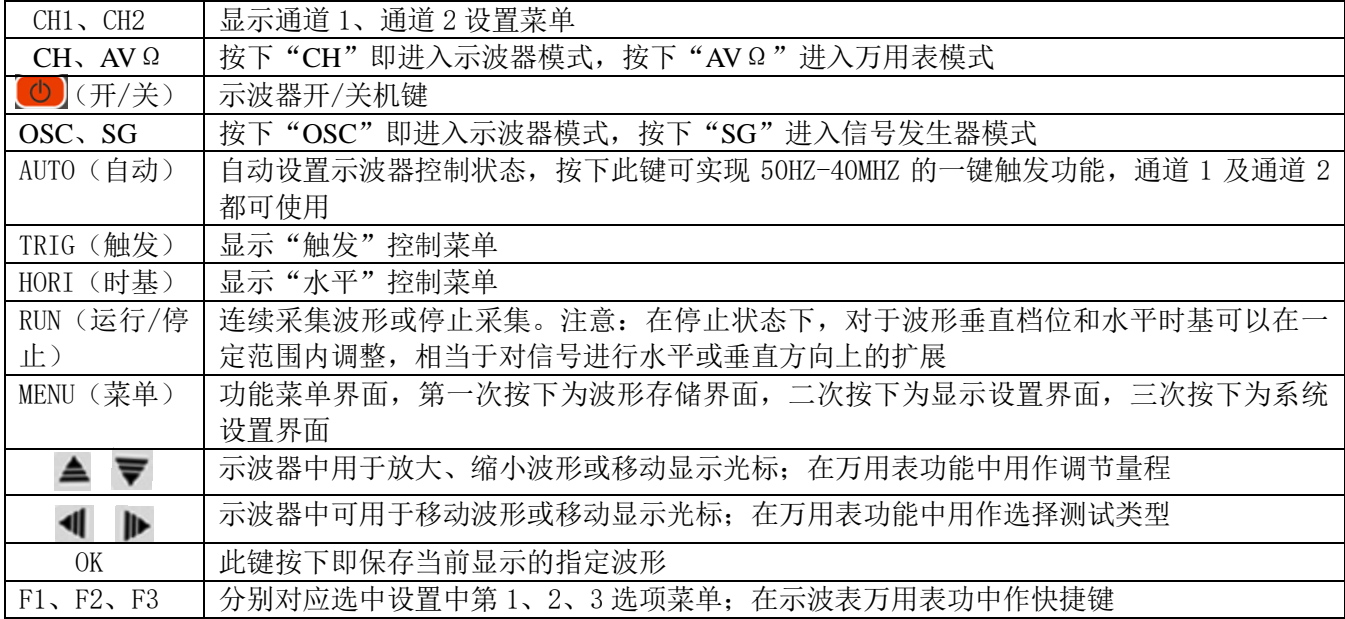

#### 2.2 连接器

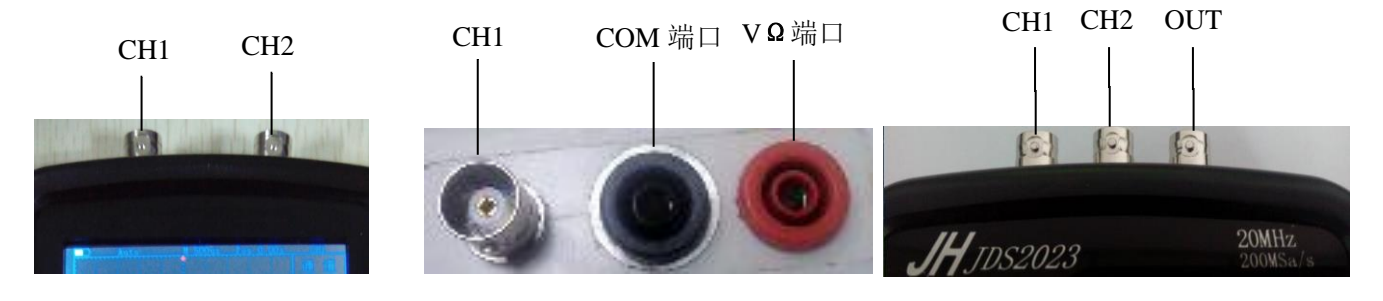

JHJDS2022S 连接端口 JHJDS2012S 连接端口 JHJDS2023 连接端口

#### 图 2-1 图 2-2 图 2-3

图 2-1 CH1、CH2:用于显示波形的输入连接器,左端为 CH1、右端为 CH2。 图 2-2 CH1:用于显示波形的输入连接。"COM 端口"和"VΩ端口"用于连接黑色和红色表笔。 图 2-3 CH1 为用于显示波形的输入连接端口;CH2 为数字通道连接输入端口。OUT:信号发生器输出连接端口。

### 2.3 自动设置

JHJDS2022S\JHJDS2012S\JHJDS2023 系列数字存储示波器具有自动设置功能。根据输入的信号,可自动调整电 压档位、时基、以及触发方式至最好形态显示。

"AUTO"按钮为自动设置的功能按钮。

- 如果多个通道有信号, 则具有最低频率信号的通道作为触发源。
- 未发现信号, 则将通道 1 接入一信号, 按下"AUTO"按钮。如图 2-4 所示:

#### 2.4 默认设置

示波器/示波表在出厂前被设置为用于常规操作, 即默 认设置。在示波器/示波表"MENU"下有"出厂模式恢 复"操作,按下"F3"以选择"出厂模式恢复"确定后 仪器即保存关机并恢复出厂时的设置,重启仪器后即可 使用。

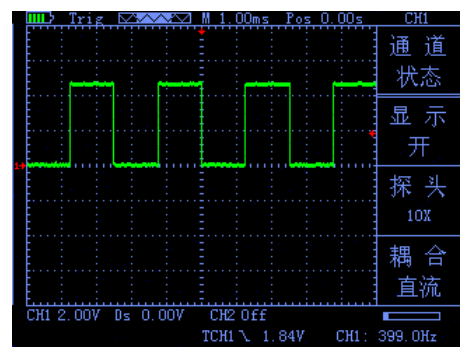

 $\boxtimes$  2-4

### 2.5 垂直系统

CH1、CH2 通道及其设置

每个通道有独立的垂直菜单。每个项目都按不同的通道单独设置。按 | CH1 |或| CH2 |功能按键,系统显示 CH1 或 CH2 通道的操作菜单, 说明见下表 2-1:

#### 表 2-1

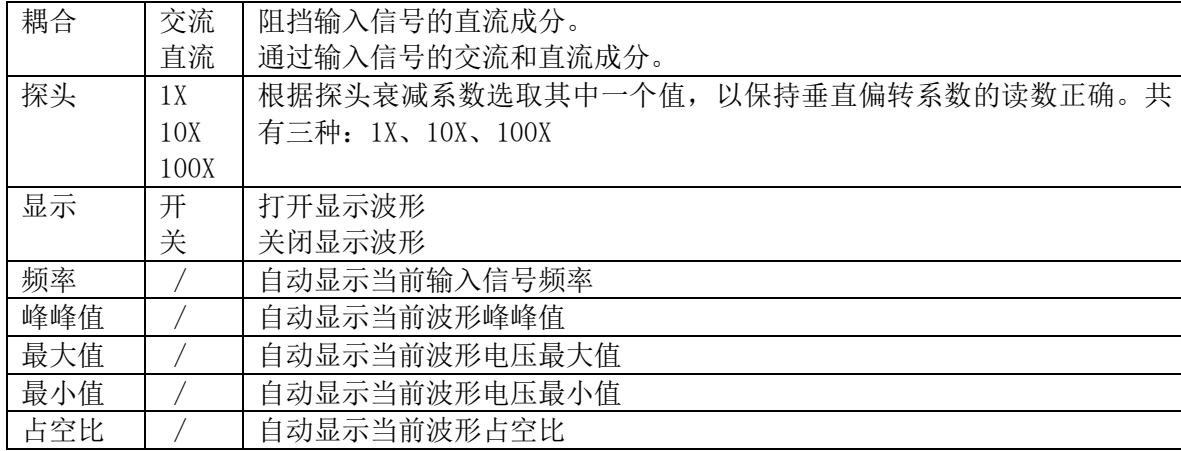

#### 1.设置通道耦合

以信号施加到 CH1 通道为例,被测信号是一含交流分量的方波信号。

● 按"CH1" →"耦合直流",设置为直流耦合方式。被测信号含有的直流分量和交流分量都可以通过。 如图 2-5

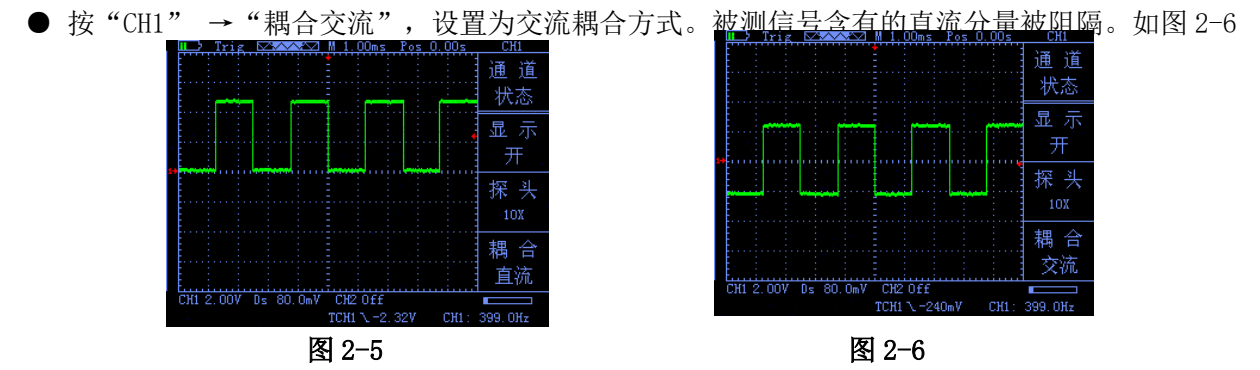

#### 2.探头比例设置

为了配合探头的衰减系数设定,需要在通道操作菜单响应调节探头衰减比例系数。若探头衰减比例系数为 10:1,示波器输入通道的比例也应设置为 10X,其余类推,以避免显示的信息和测量的数据发生错误。以 CH1 通道为例:

● 按 "CH1" → "F2"设置探头比例为 10X

#### 3.波形显示设置

通过设置可以让任一通道的波形显示或不显示。以让 CH1 通道波形显示而 CH2 波形不显示为例:

● 按"CH1"→"显示开", 设置 CH1 通道显示波形。如图 2-7

● 按"CH2"→"显示关",设置 CH2 通道波形不显示。如图 2-8

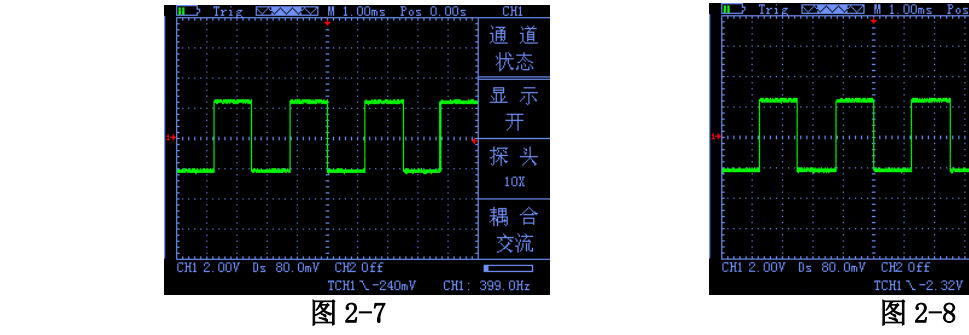

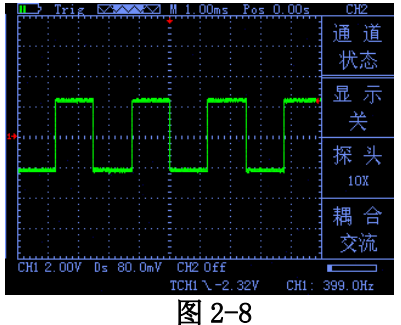

#### 4.垂直伏/格调节设置

在调节垂直伏/格时,伏/格范围是 100mV/div-50V/div(探头 10X), 以 1-2.5-5 方式步进, 或 10mV/div-5V/div(探头 1X)、1V/div-500V/div(探头 100X)。以 CH1 通道为例:

- 如设置垂直方向为 2.00V/div, 按 "CH1" → "▲"或 "▼"来调节垂直方向伏/格, 同时可按 "< " $\mathbf{Vert}$ "来上、下移动整个波形。如图 2-9
- 如设置垂直方向为 1.00V/div, 操作步骤如上例。如图 2-10

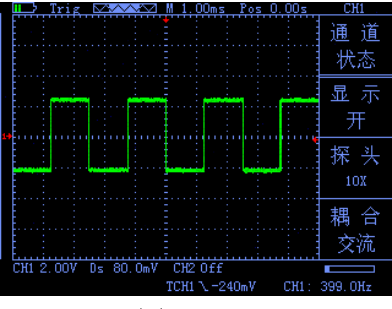

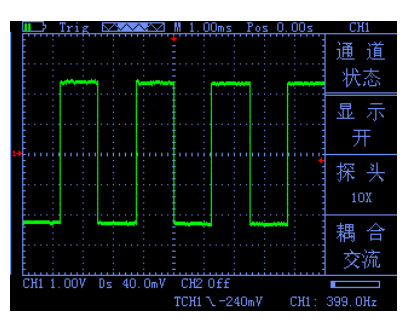

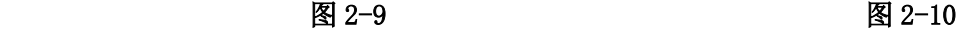

#### 2.6 水平系统

使用水平控制按钮可改变水平刻度(时基)、触发在内存中的水平位置(触发位置)。改变水平刻度会导致 波形相对于屏幕中心扩张或收缩,水平位置改变时即相对于波形触发点的位置变化。

#### 表 2-2 水平主时基的功能菜单

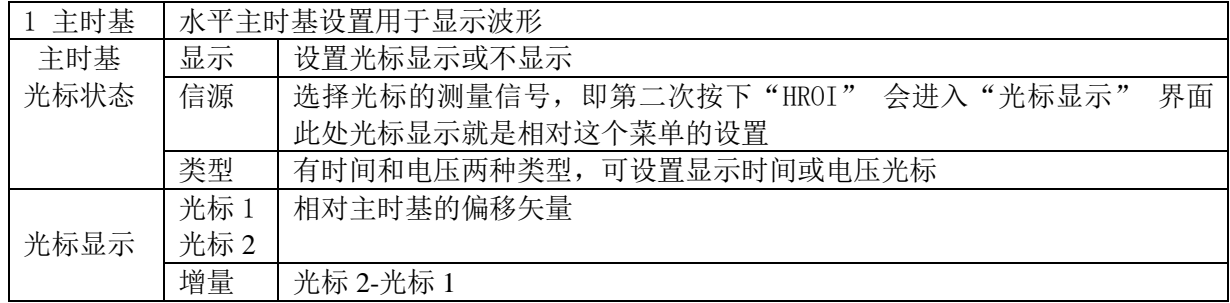

● 水平标度: 调整主时基, 按下 "HORI"键, 通过按 " ▲ "键或 " ▼ "键来改变水平间的刻度, 以便放大 或缩小波形。如果要停止波形采集,则按下"RUN"键可实现。如图 2-11、图 2-12

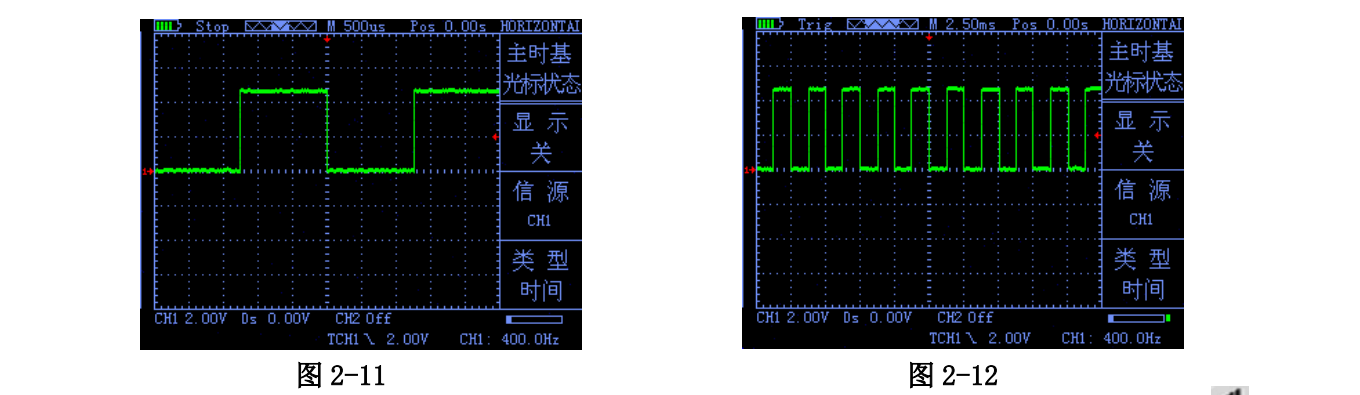

● 水平位置: 调整波形的水平位置(触发相对于显示屏中心的位置)。按"HORI"键, 通过按" <sup>1</sup> "键或 " ▶"键向左或右移动波形。这个按键的分辨率根据时基而变化。按下"AUTO"键可使水平位置归零。

#### 2.7 触发系统

触发决定了数字存储示波器何时开始采集数据和显示波形。一旦触发被正确设定,他可以将不稳定的显示转 换成有意义的波形。触发控制菜单按键 TRIG<sub>1</sub>:

#### ● 触发控制

触发方式:本示波器触发方式为边沿触发。

● 边沿触发: 当触发信号的边沿到达某一给定电平时, 触发产生。边沿触发方式是在输入信号边沿的触发阀 值上触发。在"边沿触发"时,即在输入信号的上升沿、下降沿触发。

#### 表 2-3 边沿触发的功能菜单

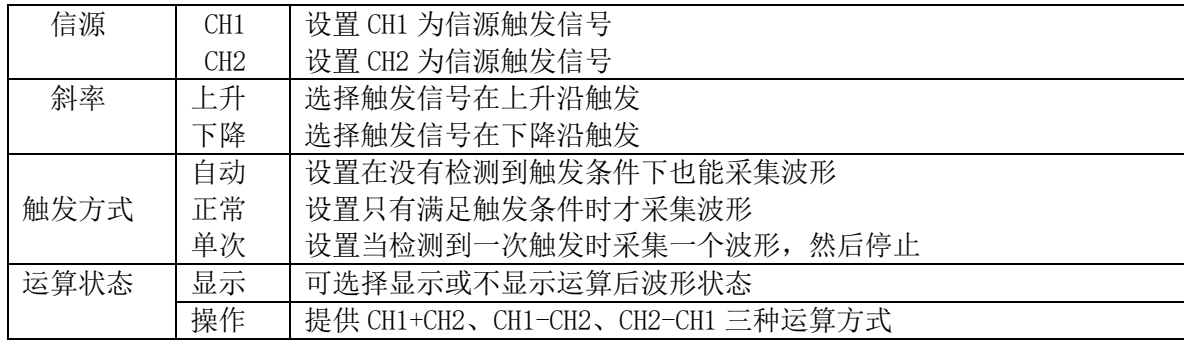

#### 操作说明:

设置信源:

1、按"TRIG"键显示触发菜单,根据信号输入,按"F2"键选择"CH1"或"CH2"。 设置触发电平

2、按下"CH1"键,再按下"< 1 "、"▶'键调节通道 1 标志;按"TRIG",再按"▲"、"▼"或 " 1 "、" ▶"键调节触发标志箭头, 根据触发标志相对通道 1 标志位置和当前垂直方向每格代表的电压 值来设置触发电平大小。 Pos 8.00s TRIGGER Ston. ि∧∧∧∧∧∧ M 2.50ms

#### 设置斜率:

3、按"F1"键选择斜率为"上升"或"下降"。 设置触发方式:

4、按"F3"键选择"自动"、"正常"或"单次"。

自动:波形在不管是否满足触发条件下都刷新。

正常:波形在满足条件下才刷新,不满足触发条件时 不刷新等待下一次触发事件的发生。

单次:在满足触发条件下采集一次波形,然后停止。 如图 2-13

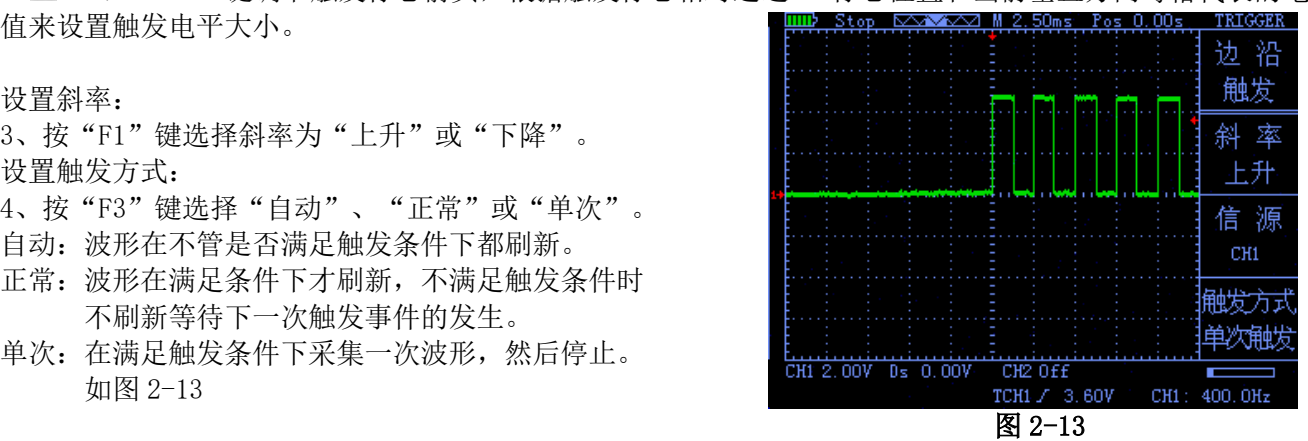

#### 2.8 显示系统

#### 表 2-4 显示系统功能菜单

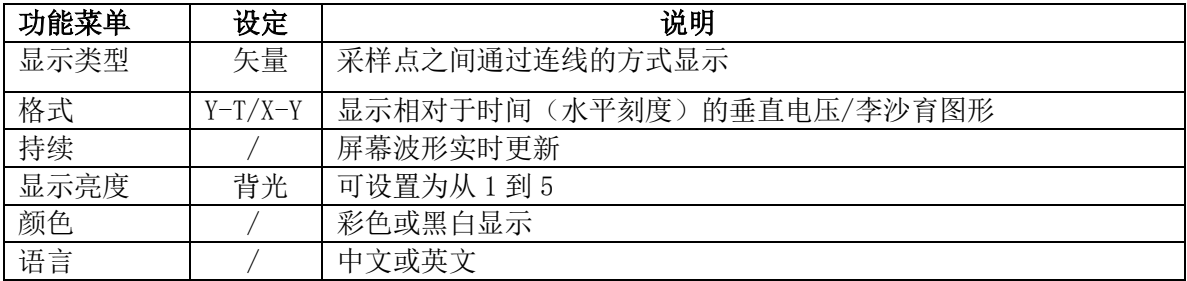

#### 显示系统设置

1. 背光设置: 按"MENU"键, 找到显示设置, 按"F1"键设置"背光", 即亮度; 本机亮度可设置 5 种。 2.语言设置:按"MENU"键,找到显示设置,按"F2"键设置"语言",本机提供中、英文两种显示界面。 3.颜色设置:按"MENU"键,找到显示设置,按"F3"键设置"颜色",本机提供彩色和黑白两种显示风 格。

#### 2.9 存储系统

JHJDS2022S\JHJDS2012S\JHJDS2023 系列可存储两组参考波形、6 组截图到示波器内部存储器中。 IHIDS2022S\IHIDS2012S\IHIDS2023 系列提供 USB 接口,可以将保存波形截图存储到 U 盘中,图片为通用 BMP 图片文档,可以通过电脑软件打开。另外,存储的两组波形及参数可以通过"MENU"菜单下的"波形存储" 分别调出,显示在屏幕上。

如何保存及打开参考波形: 按"MENU"键找到"截图设置", 按"F2"再按"F1"把截图关闭。此时, 测出 波形后, 按"OK"键保存的即是参考波形。再按"MENU"找到"波形存储"菜单页, 如果此时为"Ref-A"表 示保存的为参考波形 A,可按"F1"把"Ref-A"切换成"Ref-B"。如果此时再测一个波形并按"OK"键时, 此时保存的就是参考波形 B。保存的参考波形的杳看:可通过按"F3"来打开或关闭 Ref-A 或 Ref-B 来杳看。

如何保存波形截图: 如上,进入"截图设置"将截图设置打开,此时测出波形并按"OK"键,保存的即是当 前截图。每个截取的图片都有自己的序号(1-6),总共可以保存 6 张截图。每保存一张图片后,需讲入"截 图设置"将序号变更,否则再次保存截图时会替换之前的截图。

查看示波器存储的图片步骤: 首先将示波器关机,然后用数据线将示波器和电脑连接好,再同时按下"OK" 键和开/关机键待屏幕亮时即可松手;此时, 电脑会提示有 U 盘插入, 打开 U 盘即可看到截取的图片。操作完 后,需先点击电脑上退出 U 盘模式,然后再关机。

#### 2.10 辅助系统

辅助功能可通过按下"MENU"菜单键及"F1"、"F2"、"F3"选择功能键进行设置。 "MENU"按键弹出辅助系统功能设置菜单。如表 2-5

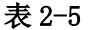

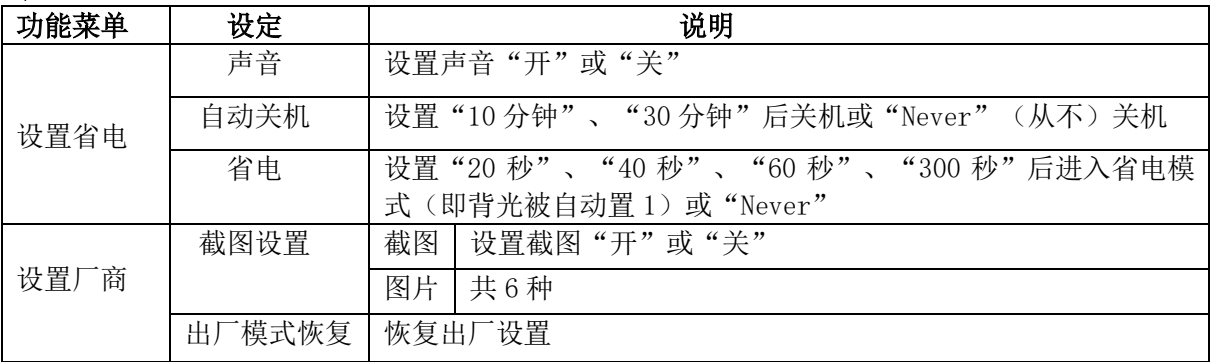

#### 2.11 数字通道介绍

JHJDS2023 示波器含有一个模拟通道(CH1)和一个数字通道(CH2)。 CH2 数字通道主要用来检测信号高低电平的变化。可通过按"CH2"再按"F1"打开数字通道。与此同时, 探 头应该打到 1X 档位再进行测量。而且可按"F3"按键进行波形"反相"设置。

#### 2.12 示波表万用表功能介绍及操作

JHJDS2012S 示波表,一机两用且示波器通道与万用表隔离,可用于直流和交流电压、电阻、电容、二极管、 蜂鸣器通断测量。本款仪器采用 TFT 全彩显示,且具有量程显示、极性显示、超载显示、电池电量显示等。

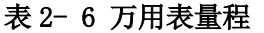

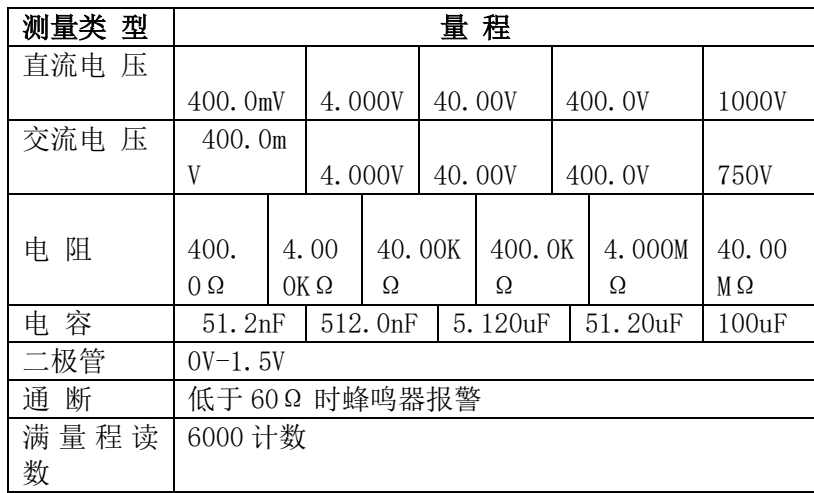

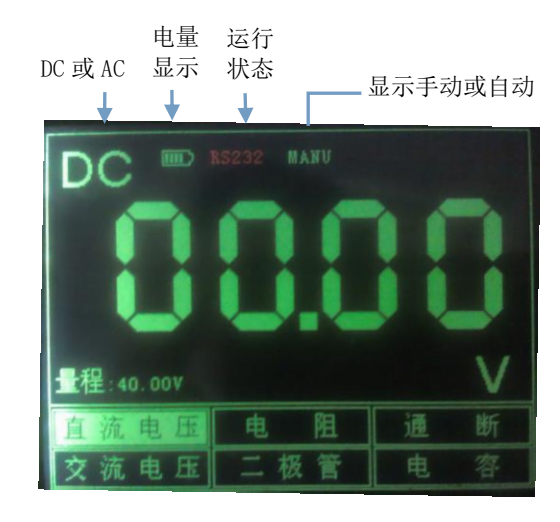

万用表界面

#### 测量方法:

#### 表 2- 7 万用表操作按键功能说明

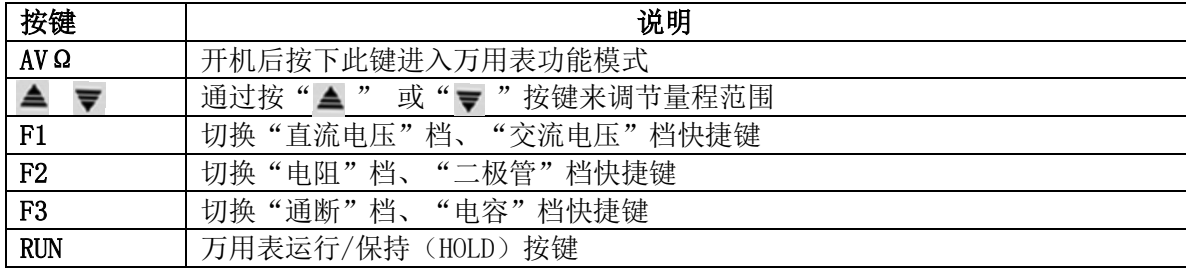

#### 注 1: 万用表默认量程为"AUTO"档, 如需手动设置量程, 请先预测所要测电压等大小。

#### 注 2: 显示界面中"MANU"表示手动设置量程

#### ⒈ 直流与交流电压测量

- ② 把黑表笔接在仪器顶端的 COM 端子(即对应的黑色端口),红色表笔接在仪器的 VΩ端子(对应为红 色端口)。
- ② 长按下示波表开关机按钮,待开机后再按下"万用表"按钮以切换到万用表功能。
- ③ 按下"F1"键选中"直流电压档"或"交流电压"档。

 将测试笔连接到待测电压或电源上,便可读出显示值。同时,红色表笔所接端的极性也可通过液晶显示器 显示值的正、负看出。(测交流电压时无极性显示)本仪器默认为"自动"量程,如需手动设置量程,可通 过按下"▲"或"▼"键来改变量程,然后进行测量。

#### 电阻测量

- 通过按下"F2"键选中"电阻"档。
- 把测量表笔连接到待测电阻两端,即可读出显示值,如需要也可手动设置量程。

#### 电容测量

- 通过"F3"键选中"电容"档。
- 把测量表笔连接到待测电容两端,即可读出显示值。

#### 注:电容档不可手动设置量程

#### 二极管与通断测试

- 按下"F2 "键选中"二极管"档;按"F3"键选中"通断"档。
- 把测试表笔接在待测二极管或线路的两端,读取读数。(测得的二极管读数为二极管导通压降)
- 当测试小于 60Ω的电阻或线路时,内置蜂鸣器将发声。
	- a.仪表显示有正向和反向压降,当二极管反接时,仪表显示数值为负数。
	- b. 二极管和通断量程默认均为"自动", 不可手动设置量程。

c. 在测试通断时, 需保证"声音"已开启, 否则, 蜂鸣器不会发声。

设置可按照下面步骤进行:

(1) 按下"示波器"按钮, 进入示波器模式, 按下"MENU"按钮找到"设置省电"菜单 (2)按下"F2"键,将声音设置为"开"。

#### ⒌ 数据保持功能

按下仪表上的"RUN"按钮,正在显示的数据就会保持在显示器上,即使输入信号变化或消除,数值也不会 改变

#### 注: 请正确选择所需测量档位及量程后再进行测量!

## 第三章 信号发生器介绍及操作

#### 3.1 信号发生器用户界面介绍

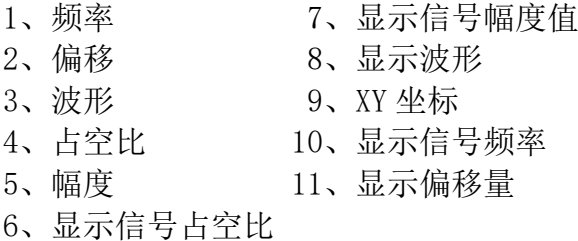

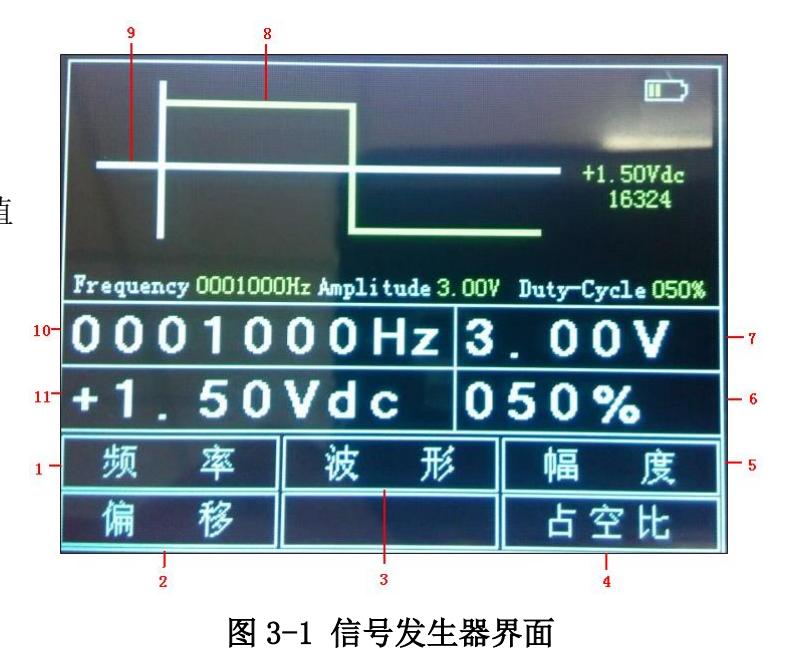

#### 3.2 信号发生器操作说明

- 进入信号发生器界面:可在开机后,按"SG"按钮进入信号发生器界面
- 进入信号发生器界面后,下面正式操作信号发生器
- ① 设置波形类型:按"F2"键选择自己需要的信号波形,每按一次"F2"会切换一个波形并显示在屏上,选 中某一个波形后, 按"OK"键确认。
- ② 设置频率: 按"F1"键选中"频率",然后通过 "▲▼1 ▶"键来调节频率大小,设定好后, 按 "OK"键确认。
- ③ 设置幅度: 按"F3"键选中"幅度",然后通过 " ▲ ● "键来调节幅度大小,设定好后, 按 "OK"键确认。
- 4) 设置偏移: 按"F1"键选中"偏移", 然后通过 " ▲▼< · · / <sub>键来设置偏移大小, 设定好后, 按</sub> "OK"键确认。
- $\overline{6}$  设置占空比: 按"F3"键选中"占空比", 然后通过"▼▲< ■ ※键来调节占空比大小, 设定好后, 按 "OK"键确认。
- 设定好波形参数后,可通过示波器观察到信号发生器输出的波形。例下面设置了一个偏移为 "+1.50Vdc"、幅度为"3V"、频率 10KHz 的正弦波如下图 3-2、图 3-3 所示:

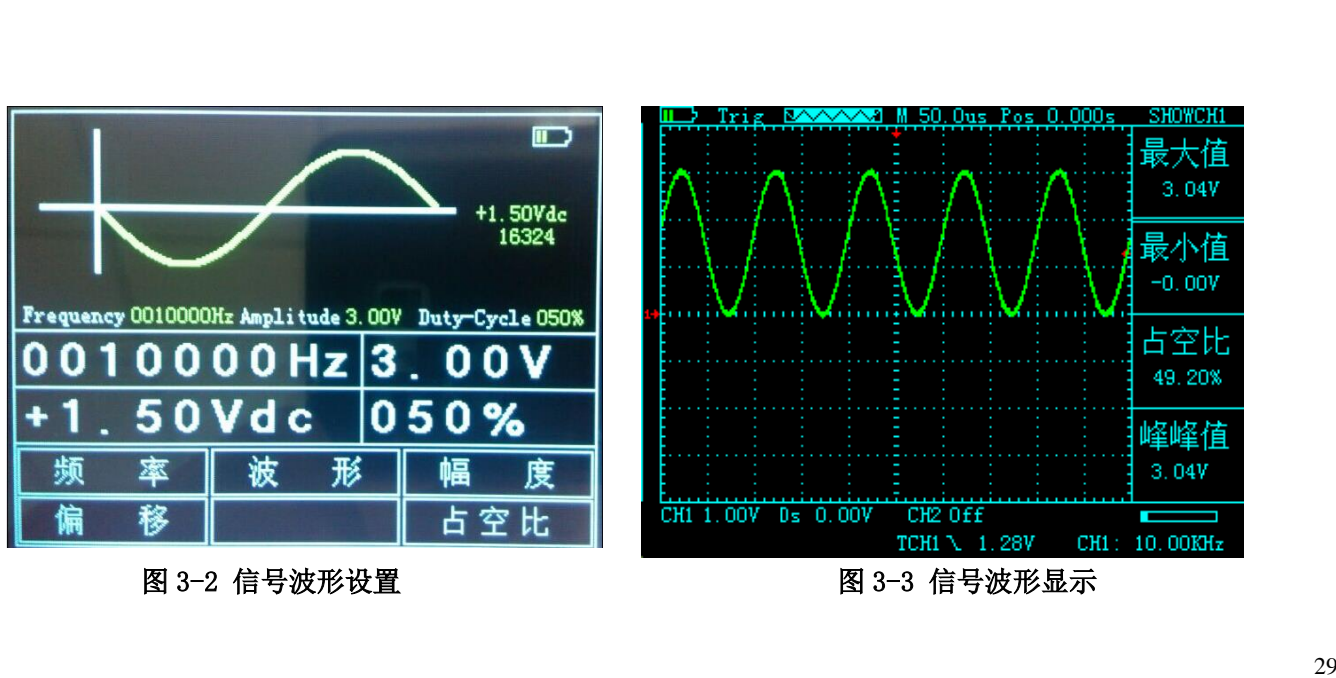

图 3-2 信号波形设置

图 3 -3 信号波形显示

# 第四章 应用示例

#### 4.1 简单信号测量

观测电路中一未知信号,迅速显示和测量信号的频率和峰峰值。

● 欲迅速显示该信号, 请按如下步骤操作:

① 将探头菜单衰减系数设定为 10X,并将探头上的开关设定为 10X。

② 将 CH1 的探头连接到电路被测点。

③ 按下"AUTO"按钮。

数字存储示波器将自动设置使波形显示达到最佳。在此基础上,您可以进一步调节波形的垂直、水平档位, 直至波形的显示符合您的要求。

● 进行自动测量信号的电压和时间参数

数字存储示波器可对大多数显示信号进行自动测量,欲测量信号频率和峰峰值,请按如下步骤操作:

① 按"AUTO"按键,可迅速测得当前信号波形。

② 按"CH1"按键进行翻页,可观察到频率和峰峰值。

 $F2$  | F3

30

此时,频率和峰峰值的测量值分别显示在 和 对应的位置。如图 4-1

#### 4.2 光标测量

本数字存储示波器可以自动测量多种波形参数。所有的 自动测量参数都可以通过光标进行测量。使用光标可迅 速地对波形进行时间和电压测量。

● 测量方波信号的峰值电压

以 CH1 通道为例, 欲测量方波信号的峰值电压, 请按如 下步骤操作:

- ① 按下"HORI"按键以进入主时基光标状态设置。
- ② 按"F1"键设置光标显示"开",按"F2"键设计 信源为"CH1",按"F3"键设置光标类型为电压。 图 4-1
- ③ 再次按下"HORI"键即可通过光标显示窗口看到光 标 1 和光标 2 所在位置(相对于中间零电压参考水

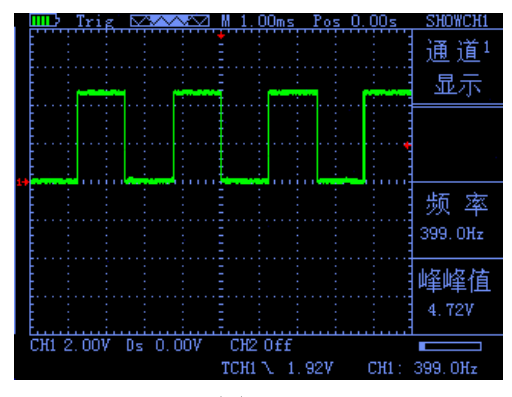

平线)以及增量(光标 2-光标 1 后的压差)。

4 通过"▲"、"▼"按键来调整光标 2 的位置, (1 "、"l-"按键来调整光标 1 的位置;且他们 的位置变化及增量会在"光标显示"窗口实时更新 显示。如图 4-2、图 4-3

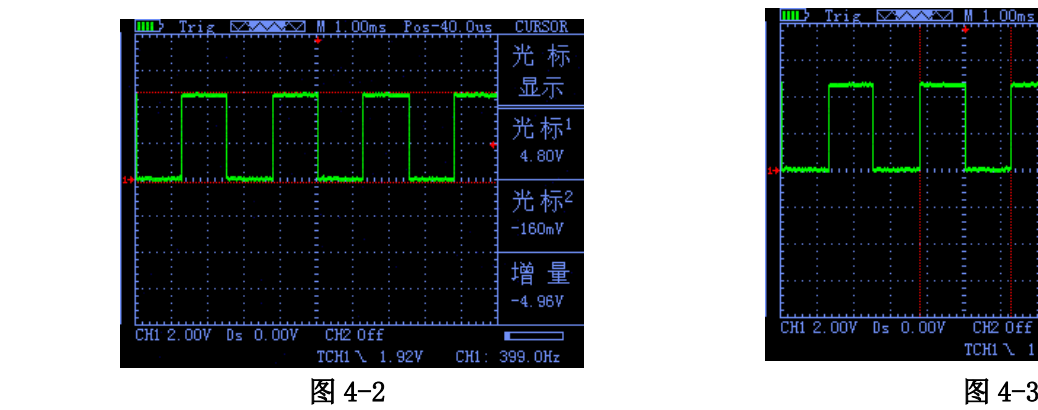

# 注:如果用光标测量时间,仅按上述 第二步中,将光标类型设置为时间

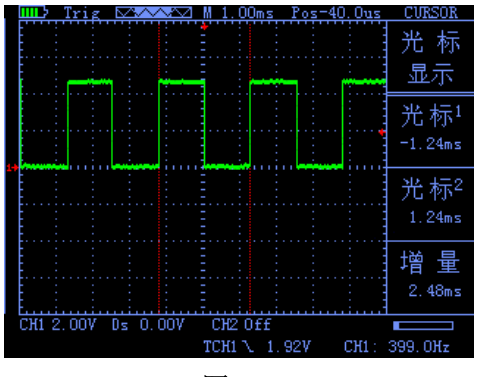

#### 4.3 捕捉单次信号

数字存储示波器的优势和特点在于可能方便地捕捉脉冲、毛刺等非周期性的信号,若捕捉一个单次信号,首 先需要对此信号有一定的先验知识,才能设置触发电平和触发沿。若对于信号不确定的情况,可以通过自动 或正常的触发方式先行进行观察,以确定触发电平和触发沿。 操作步骤如下:

- 1、 如前述设置探头和 CH1 通道的衰减系数为 10X。
- 2、 进行触发设定:
- ① 按"CH1 键"→按"F3"键,设置耦合为"直流"。
- ② 按下"TRIG"按键,显示边沿触发菜单设置。
- ③ 在此菜单下,按"F1"键设置边沿类型为"斜率下 降"、按"F2"键设置信源为"CH1"、按"F3" 键设置触发方式为"单次"。
- ④ 按"RUN"按键,显示屏左上角显示"Ready",等 待符合触发条件的信号出现。如果某一信号达到设 定的触发条件,即采样一次,显示在屏幕上。利用 此功能可以轻易的捕捉到偶然发生的事件,例如突 发性的低电平:将边沿触发设置为下降沿触发,按

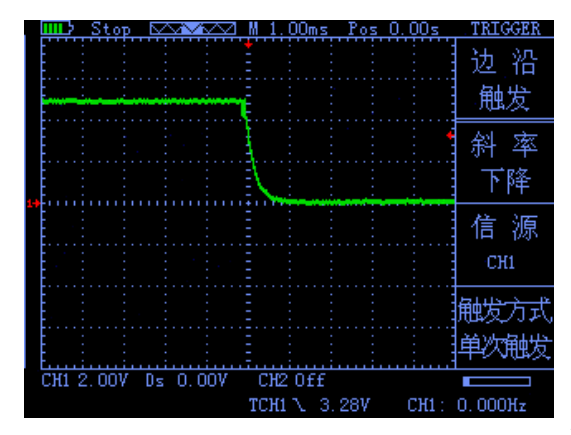

"RUN"按钮开始等待,当有低电平发生时,机器会 自动触发并把触发前后的一段时间的波形记录下来。 通过"HORI"可以改变触发位置的水平位置,从而 得到不同长度的负延迟触发,便于观察高电平发生 前后的波形。如图 4-4

#### 4.4 利用示波表测量直流电压

● 利用自动(AUTO)挡测量直流电压 ① 按下示波表"AVΩ"功能按键,即进入万用表 模式,默认为自动档。

- ② 按下"F1"按钮选择"直流电压"档。
- ③ 将万用表表笔接到待测直流电压上,读出读数 如图 4-5
- 手动设置量程测量直流电压
	- ① 按下"F1"按钮,选择"直流电压"档,

② 通过按" ■"或" ▼" 按钮调节量程, 此例根据估算 量程调节为"40.00V" 。如图 4-6

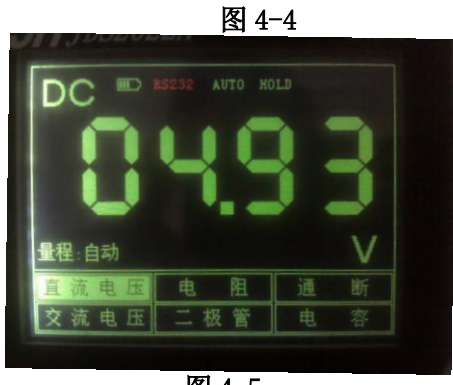

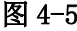

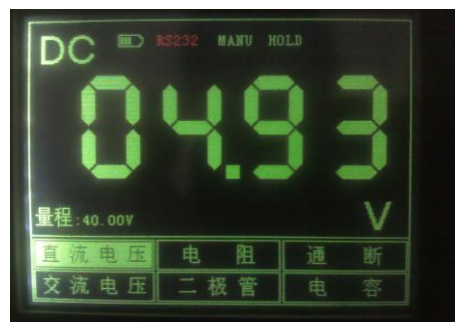

图 4-6

## 第五章 系统提示及故障排除

#### 5.1 系统提示信息说明

触发水平已到极限: 水平位置已到极限: 电压档位已到极限: USB 存储设备连接成功:

#### 5.2 故障处理

1.如果按下开/关机键示波器仍然黑屏,没有任何显示,请按下列步骤处理:

(1)打开仪器电池后盖,检查供电电池是否有电或漏液、胀气等

- (2)检查完毕后,重新启动仪器。
- (3)如果仍然无法正常使用本产品,请与我们联系。
- 2、采集信号后,画面中并未出现信号的波形,请按下列步骤处理:
	- (1)检查探头是否正常接在信号连接线上。
	- (2)检查信号连接线是否正常接在 BNC 上。
	- (3)检查探头是否与待测物正常连接。
	- (4)检查待测物是否有信号产生。
	- (5)再重新采集信号一次。
- 3、测量的电压幅度值比实际值大 10 倍或小 10 倍:
- 检查通道衰减系数是否与实际使用的探头衰减比例相符。
- 4、有波形显示,但不能稳定下来:
- 检查触发菜单中的触发源设置是否与实际信号所输入的通道一致。
- 5、按下"RUN"按钮无任何显示:
- 检查触发菜单的触发方式是否在"正常"或"单次"档,且触发电平是否已超出波形范围。如果是,将触发 电平居中, 或者设置触发方式为"AUTO"档。
- 6、波形显示呈阶梯状:

此现象正常。可能水平时基档位过低,增大水平时基可以提高水平分辨率,可以改善显示。

# 第六章 服务和支持

### 6.1 保修概要(IHIDS2022S\IHIDS2012S\IHIDS2023 系列手持数字存储示波器)

本公司保证其所生产及销售的产品,在授权经销商发货之日起两年内 ,不会出现材料和工艺缺陷。如在产品 保修单的详细规定内证明有缺陷,我们将予以修理或更换服务。

除本概要或使用保修单中所提供的保修之外,我们不作其它任何明示或暗示的保证,包括但不限于对适销性 和特殊适用性的暗含保修。本公司对间接的、特殊的或由此产生的损坏概不负责。

# 附录 A :技术规格

除非另有说明,所有技术规格都是用于衰减开关设定为 10X 的探头和此系列示波器。要验证示波器是否符合 技术规格,示波器必须首先符合以下条件:

- 示波器必须在指定的操作温度内连续运行了三十分钟以上。
- 如果操作温度变化范围达到或超过 5 度, 则要进行校正, 除标有"典型"字样的规格以外, 所有规格都有 保证。
- 示波器必须属于出厂校正期限内。

#### 技术规格

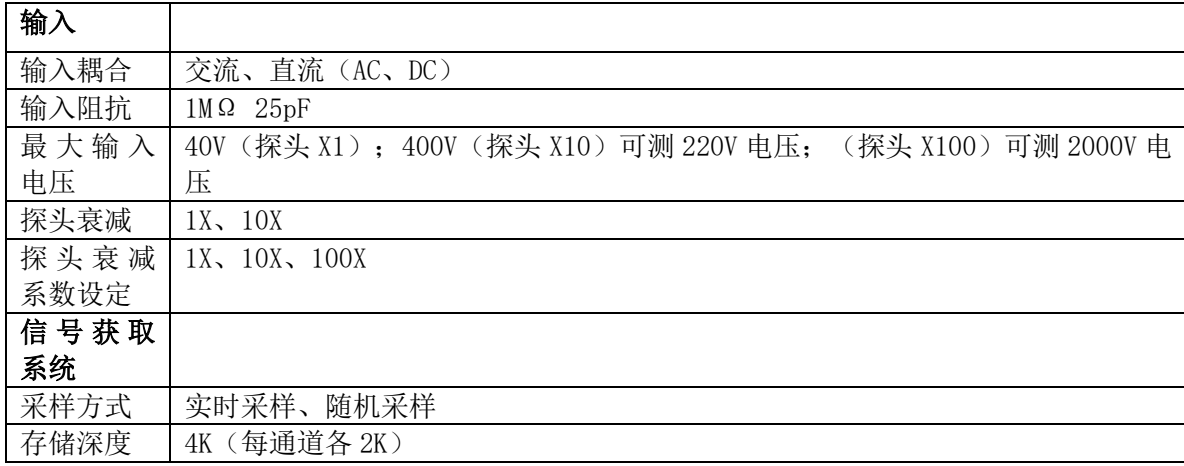

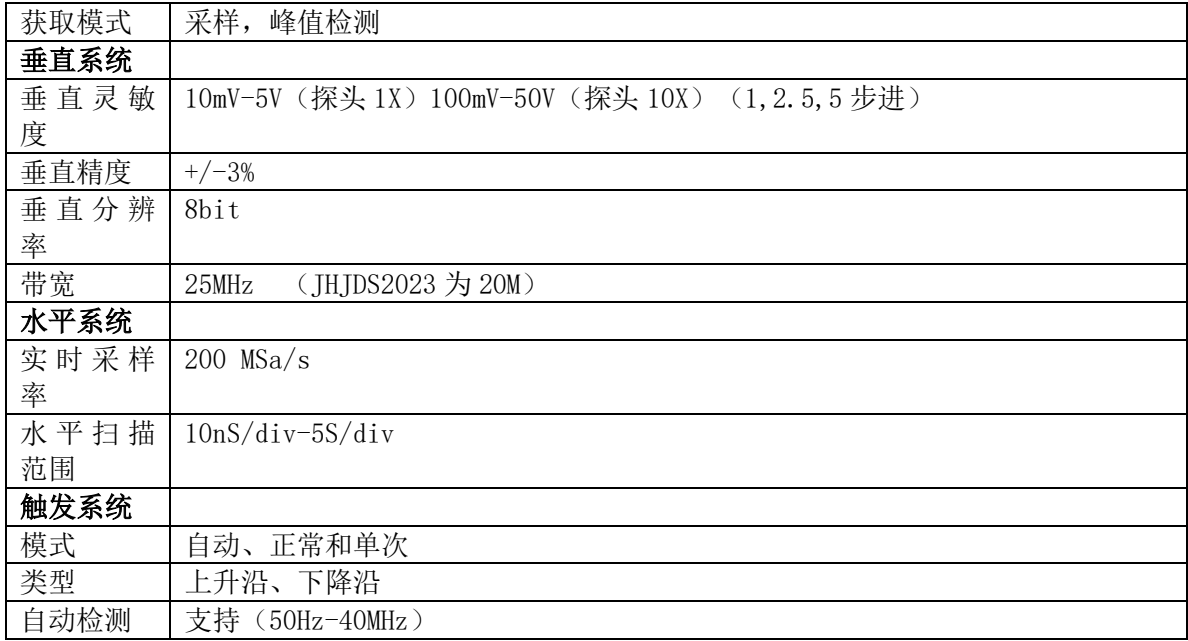

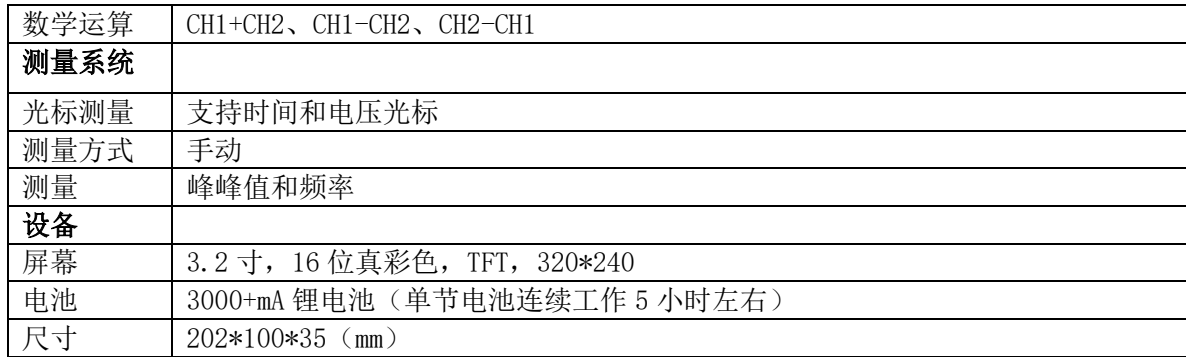

附录 B JHJDS2022S\JHJDS2012S\JHJDS2023 手持数字存储示波器附件 标准附件:

- 用户使用说明书一份 用户使用说明书一份 用户使用说明书一份
- 
- 
- 
- 

### JHJDS2022S 示波器附件: JHJDS2012S 示波表附件: JHJDS2023 示波器附件:

● 1: 1/1:10 探头两根 1: 1/1:10 探头一根 1: 1/1:10 探头一根 ● 合格证一份 ● 合格证一份 春格证一份 春秋头夹一根 ● 锂电池两节 锂电池两节 合格证一份 ● 锂电池充电器一个 锂电池充电器一个 锂电池两节

万用表表笔一对 锂电池充电器一个

# 附录 C:日常保养和清洁

#### 日常保养

请勿把仪器存放或放置在液晶显示器会长时间受到直接日照的地方。 请勿让喷雾剂、液体和溶剂沾到仪器或探头上,以免损坏仪器和探头。 请在电池电量使用完的情况下及时对电池进行充电。

### 清洁

根据操作情况经常对仪器和探头进行检查。请按下述步骤清洁仪器的外表面:

1. 使用质地柔软的抹布擦拭仪器和探头的外部浮尘。清洁液晶显示屏时,注意不要划伤透明的塑料保护屏。 2.使用一块潮湿但不滴水的软布擦拭仪器,擦拭前请先卸下电池。可使用柔和的清洁剂或清水擦洗。请勿使 用任何腐蚀性的化学试剂,以免损坏仪器和探头。

警告:在重新安装电池使用前,请确认仪器已经干透,避免因水分造成电气短路损坏仪器。